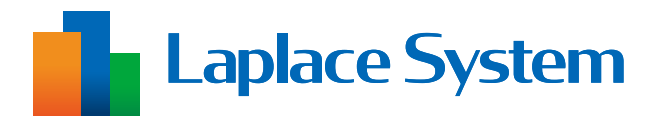

# Solar Legato 動作確認手順書

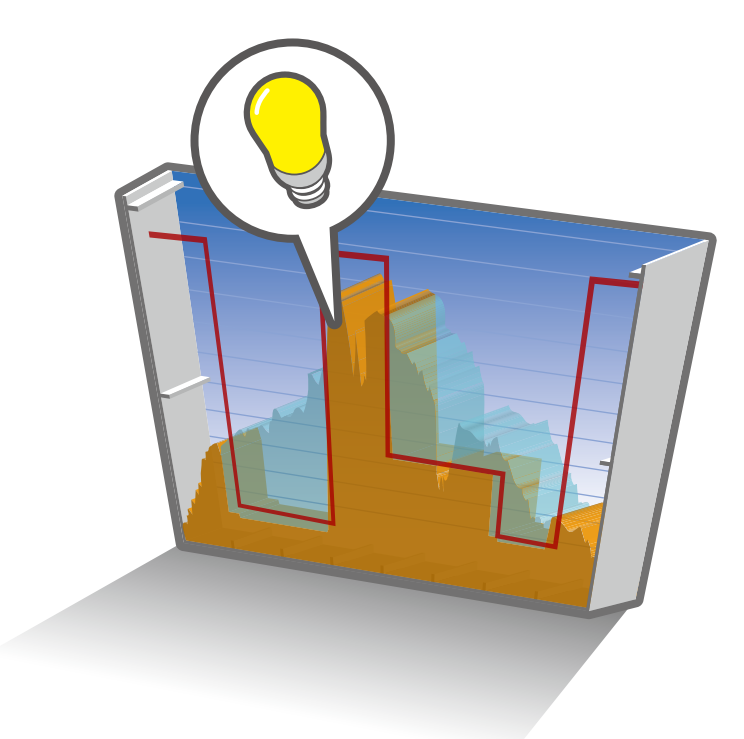

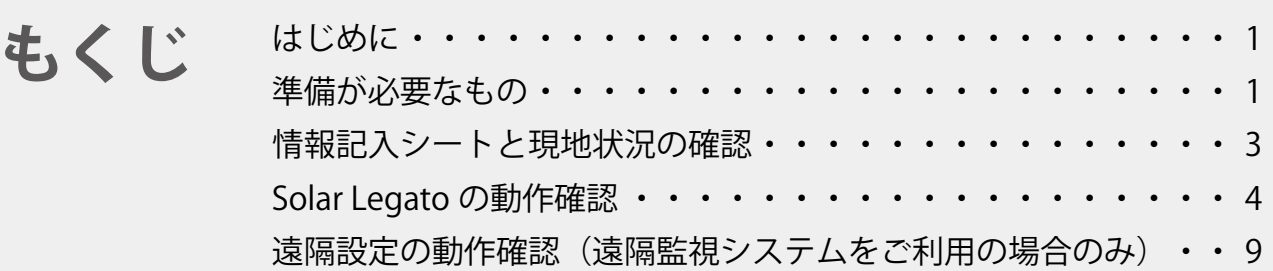

※ 本書の内容及び本ソフトウェアの内容につきましては、 改良のため予告なしに変更することがあります。

# <span id="page-1-0"></span>**はじめに**

本書は、自家消費型太陽光発電向け自動出力制御システム Solar Legato (ソーラーレガート) ご利用開始前の動作確認作業の手順書です。

動作確認作業では、現地の計測仕様が弊社にご申告いただいた通りになっているかの確認、 Solar Link ZERO (以下、ZERO)の動作確認などを行います。

#### **計測が正しく行えているか確認した後に、本書の動作確認を行ってください。**

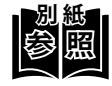

**別 紙** 計測が正しく行えているかの確認方法は別紙の施工説明書の「計測・表示の確認」、 または手順書の「計測の確認」をご参照ください。 Solar Legato のご利用開始時期によって参照資料が異なります。

- 
- ・初回納品時 → 『Solar Link ZERO 施工説明書』
- ZERO ソフトウェア更新時 → 『Solar Link ZERO ソフトウェア更新手順書』
- ・ ZERO 交換時 アンチング マイチ 『Solar Link ZERO 機器交換手順書』

### **準備が必要なもの**

以下のものはお客様でご用意ください。

・ Solar Legato(ソーラーレガート)情報記入シート(以下、情報記入シート) ※事前に弊社へご提出いただいた資料

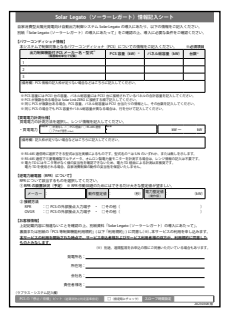

情報記入シート

#### **Web アプリケーション画面の閲覧**

- ・Windows PC<br>対応 Web ブラウザ : Google Chrome  $\angle$  Microsoft Edge  $\angle$  Mozilla Firefox
- ・LAN ケーブル(Cat5e / Cat6(弊社実績)、UTP ケーブル) ZERO と Windows PC を接続するために使用します。
- · HUB (必要に応じて) 計測対象機器が LAN 接続の場合に使用します。
- ・出荷時設定表(出荷時に同梱している場合のみ)

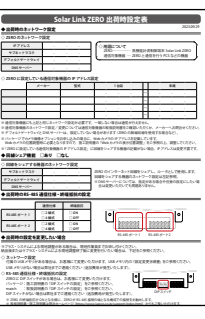

出荷時設定表

#### **L・eye 監視画面の閲覧(遠隔監視システムをご利用の場合のみ)**

・Windows PC<br>対応 OS

対応 OS :Windows11 対応 Web ブラウザ : Google Chrome / Microsoft Edge / Mozilla Firefox いずれも最新版<br>画像解像度 :1280 × 1024 pixel 以上を推奨(1024 × 768 pixel でも使用可) :1280 × 1024 pixel 以上を推奨(1024 × 768 pixel でも使用可)

- インターネットへの接続 現地にネットワーク環境がない場合は、 インターネットへの接続が可能な場所で閲覧してください。
- ・L・eye 監視画面ログイン情報

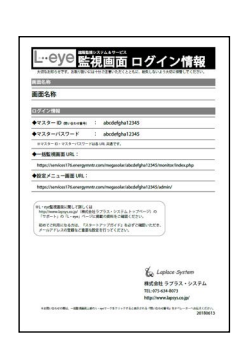

L・eye 監視画面ログイン情報

# <span id="page-3-0"></span>**情報記入シートと現地状況の確認**

事前に弊社へご提出いただいた情報記入シートをもとに ZERO の設定を行っております。 情報記入シートの内容と現地状況が異なっている場合、パワーコンディショナ(以下、PCS) の制御を正しく行えません。

以下の情報が一致しているか必ずご確認ください。

#### **電力の種類と計測方法の確認**

- (1) 情報記入シートでご申告いただいた 電力の種類と計測方法を確認します。
	- ※「買電電力」、「消費電力」のいずれか、 または両方を計測する必要があります。

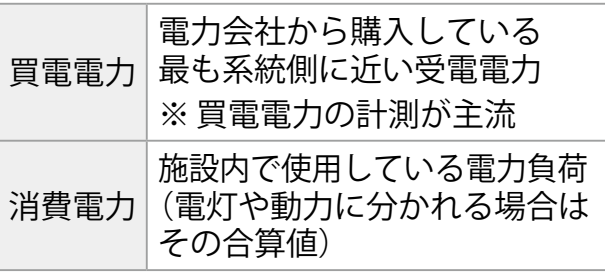

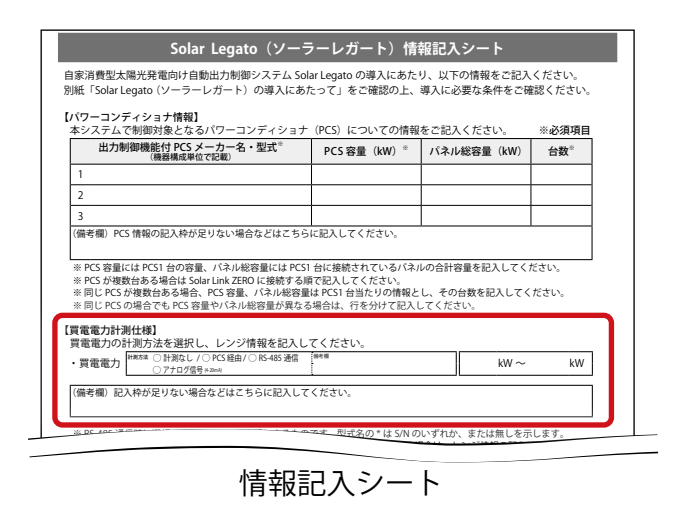

② PCS を停止させた状態で、電力メータ本体のモニタで電力値を確認します。

※ 電力メータの操作方法は各メーカーへお問い合わせください。

 $(3)$  PCS を稼働させたときの電力値の変動から、電力メータで計測している電力の種類 が手順①と一致するか確認します。

一般的な見分け方は下記の通りです。

**⹅ 買電電力の場合**

PCS が発電すると電力値が小さくなる。

**⹅ 消費電力の場合**

PCS が発電しても電力値が変わらない。

④ 現地 ZERO での電力計測方法が手順①と一致するか確認します。

※ ご申告内容と現地状況が異なる場合は ZERO の設定変更が必要です。裏表紙の「お問い合 わせ先」までご連絡ください。

## <span id="page-4-0"></span>**Solar Legato の動作確認**

ZERO の Web アプリケーションを使用して、Solar Legato が正しく動作するか確認を行います。 ※ 動作確認の前に、Solar Legato を使用する場合に必要な PCS 側の設定を行ってください。 PCS の設定方法は各メーカーへお問い合わせください。

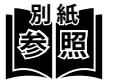

- **別 紙** ・ Web アプリケーション画面の閲覧方法は、別紙の施工説明書や手順書の
	- 「Web アプリケーション画面を表示する」をご確認ください。
	- ・ Solar Legato の機能の詳細は『Solar Legato 機能説明書』をご確認ください。

#### **自家消費データを表示する**

① Web アプリケーションの「自家消費データ」タブをクリックして「自家消費データ 画面」を表示します。

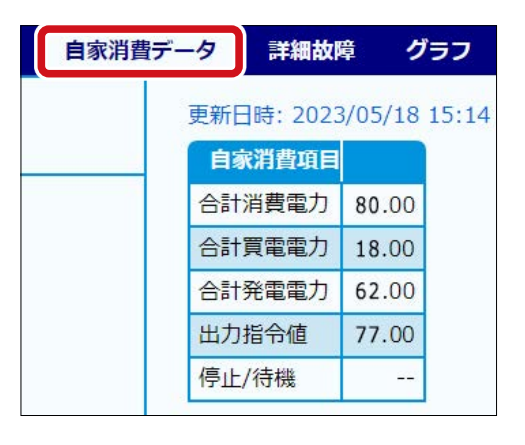

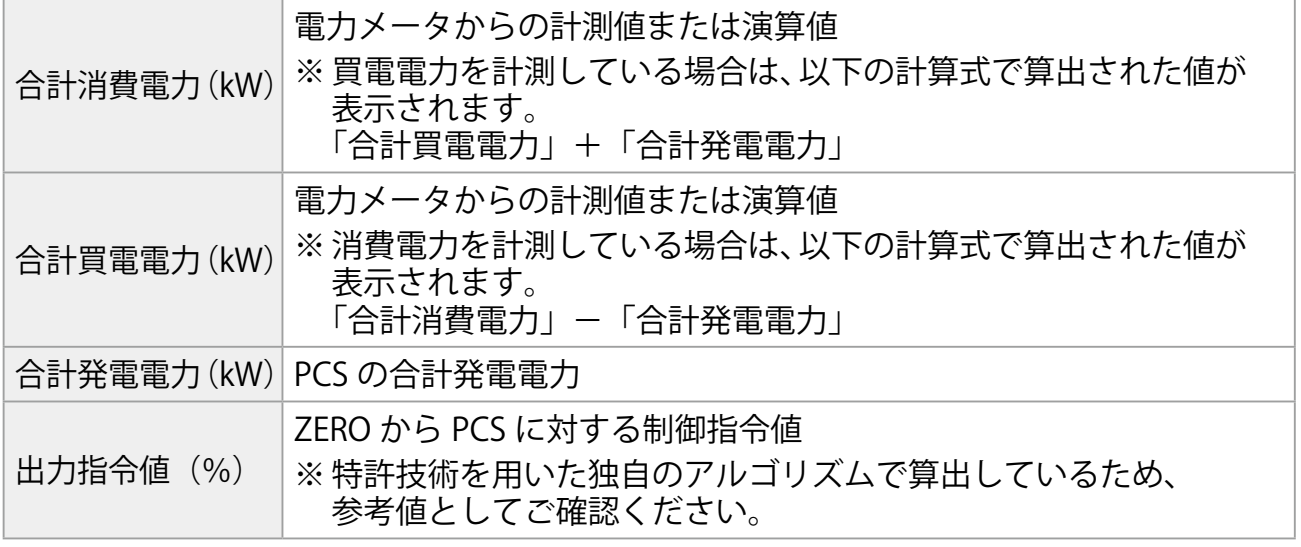

※ 画面は 6 秒毎に自動更新します(更新間隔は PCS の種類や台数により変動します)。

#### **Web アプリケーションのシステム設定画面を表示する**

#### ① Web ブラウザのアドレスバーに「 http://(ZERO の IP アドレス)/system 」 を入力します。

※ ZERO の IP アドレスが「 192.168.1.240 」の場合、 「 http://192.168.1.240/system 」を入力します。

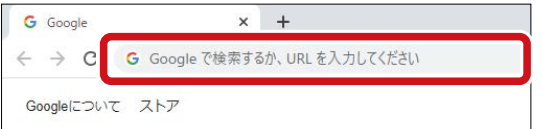

② ID とパスワードを下記の通り入力します。

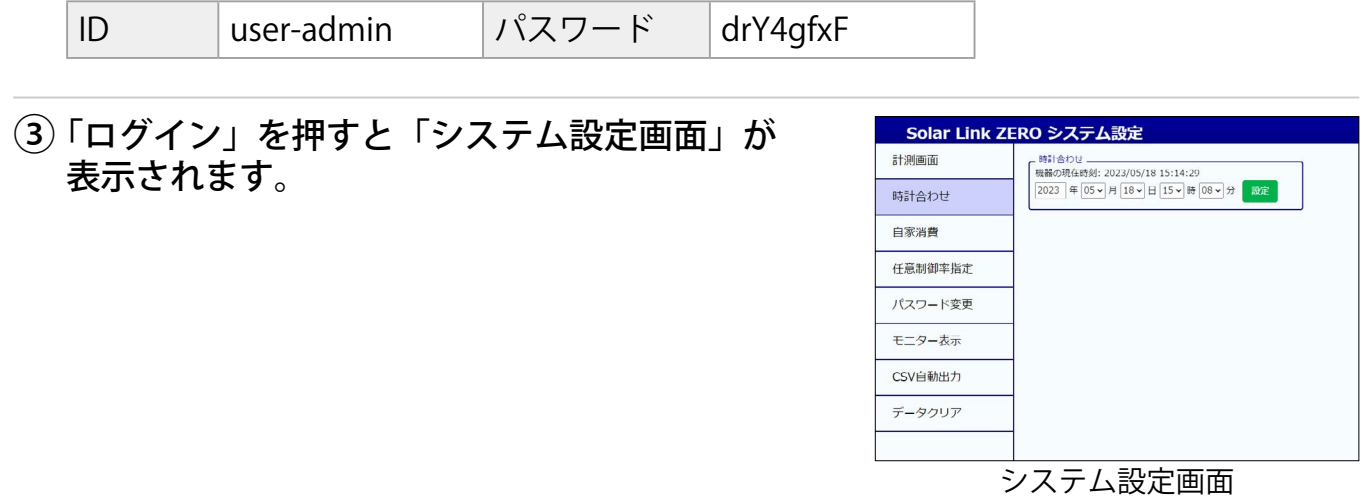

#### **制御パラメータ設定画面を表示する**

① 左メニューから「自家消費」をクリックします。 Solar Link ZERO システム設定 計測画面 時計合わせ 時計合わせ 自家消費

② 「制御設定」ボタンをクリックします。

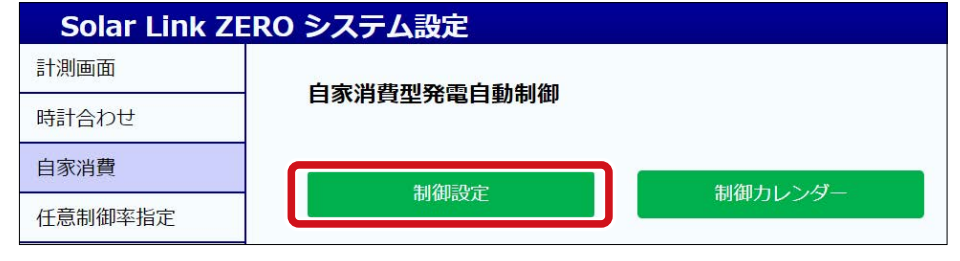

#### <span id="page-6-0"></span>③ 「制御パラメータ設定」ボタンをクリックすると、「制御パラメータ設定画面」が 開きます。

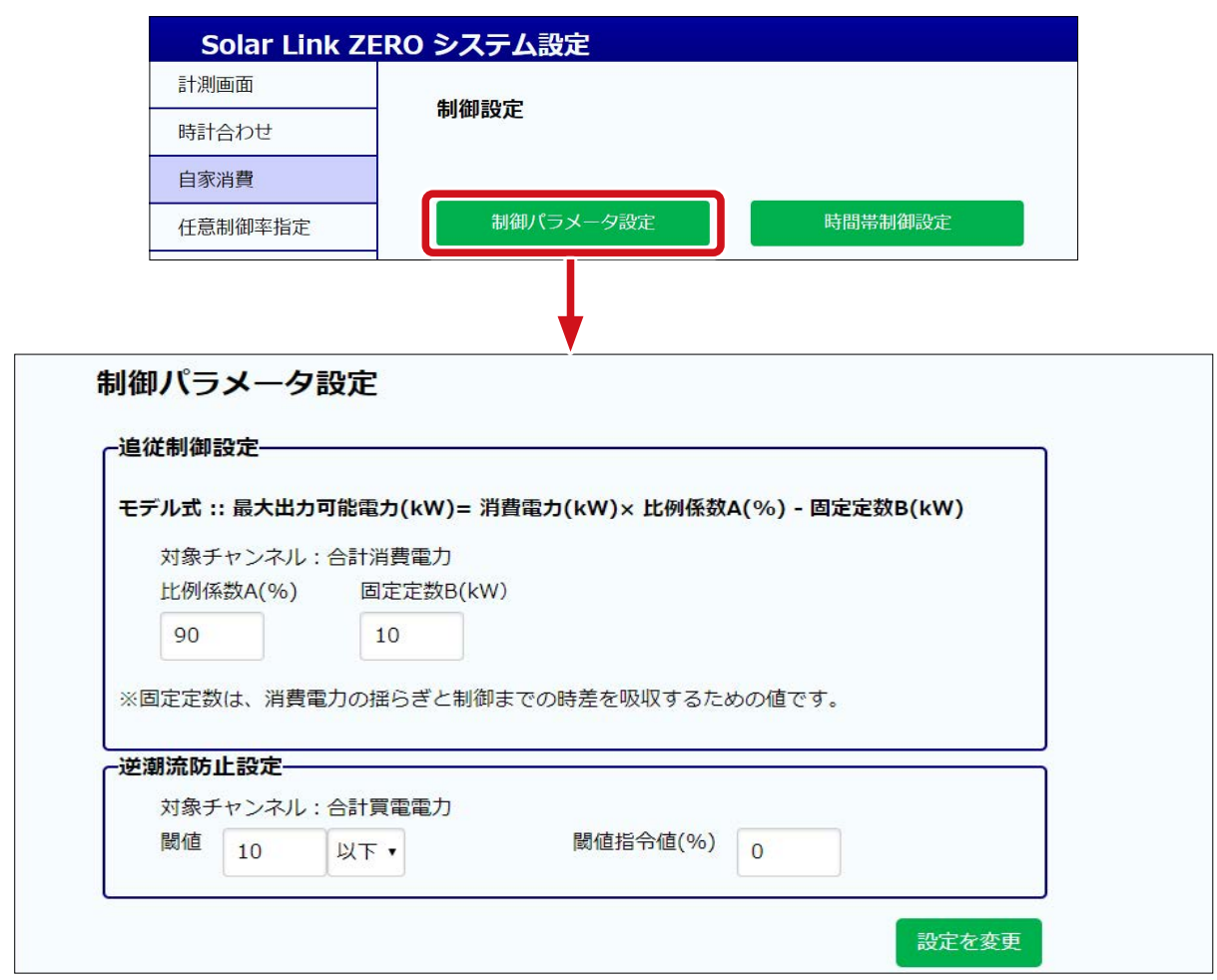

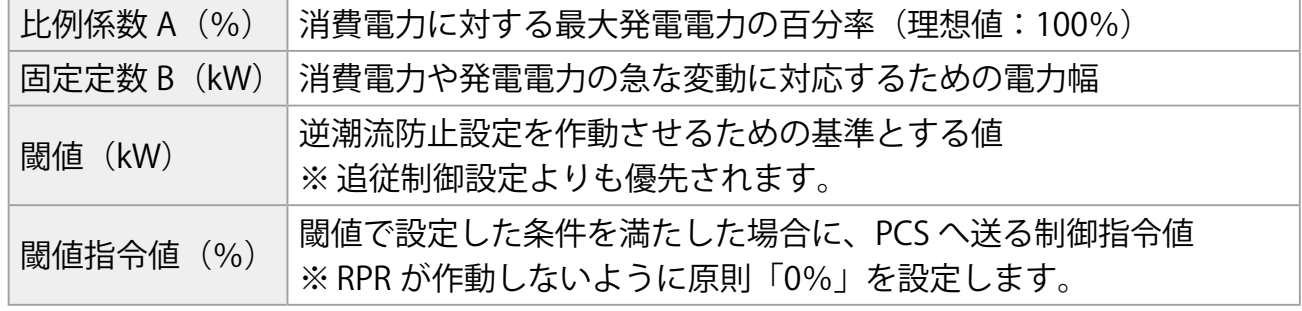

#### **追従制御設定の動作確認を行う**

① 制御パラメータが出荷時設定になっていることを確認します。

<出荷時設定>

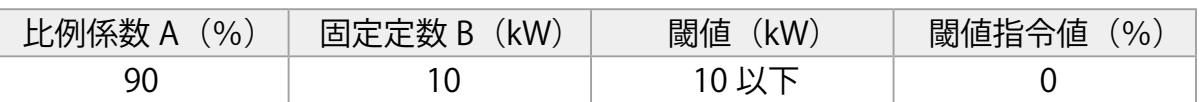

② Web アプリケーションの「自家消費データ画面」 自家消費データ 詳細故障 グラフ で消費電力の変動に合わせて、出力指令値が 変動することを確認します。 更新日時: 2023/05/18 15:14 自家消費項目 ※ PCS の種類や台数により制御間隔が異なります。 合計消費電力 80.00 合計買電電力 | 18.00 消費電力が増えた → 出力指令値も増える 合計発電電力 62.00 消費電力が減った → 出力指令値も減る

RPR が作動し、PCS が止まる場合は、下記を参考にパラメータを変更してください。

**⹅ 発電を抑えたい場合**

**⹅ 消費電力の変動が激しい場合**

出力指令值

停止/待機

77.00

比例係数 A の値を下げる。

固定定数 B の値を上げる。

#### **逆潮流防止設定の動作確認を行う**

① 閾値を逆潮流防止設定が必ず作動するパラメータに変更し、「設定を変更」を クリックします。

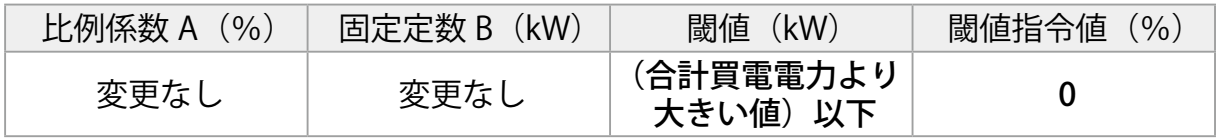

例)合計買電電力が 30kW 付近で変動する場合、閾値は「50kW 以下」と設定

- ② 逆潮流防止機能が作動し、PCS の発電電力が 瞬時に 0kW 付近にまで下がることを確認します。
	- ※ 発電電力が下がらない、下がるまで時間がかかる 場合は、PCS メーカーにお問い合わせください。

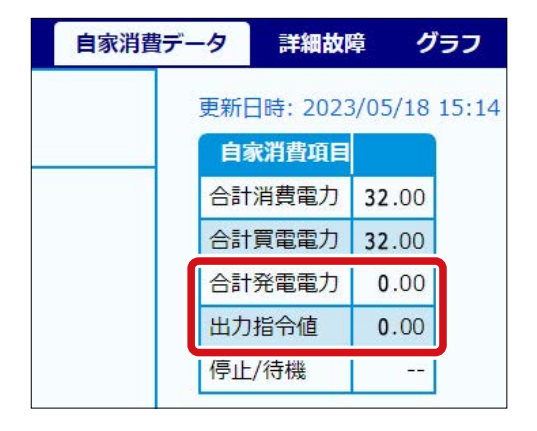

**■ PCS を制御なしで発電させる場合** 

※ RPR が作動する可能性があるため、現場ご担当者様の許可を得て任意で行ってください。

(1) 出力指令値が 100% になる(= PCS をフル発電させる)ように、パラメータ を下記の通り変更し、「設定を変更」をクリックします。

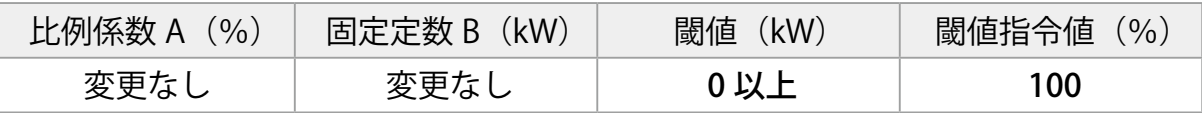

- (2) 出力指令値が「100」になったことを 確認します。
	- ※ 合計発電電力が合計消費電力を超えると RPR が作動する可能性があります。

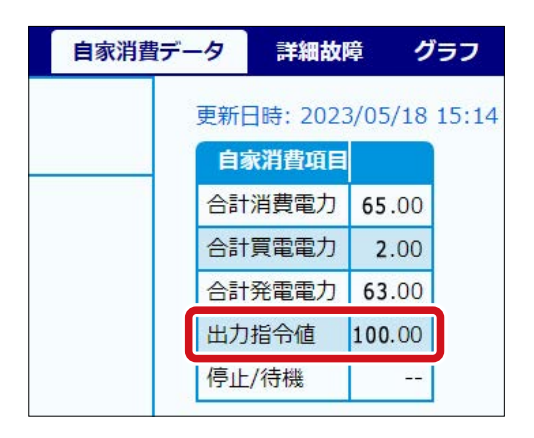

③ 各パラメータを出荷時設定に戻す、もしくは、適切なパラメータに変更し、 「設定を変更」をクリックします。

**以上で Solar Legato の動作確認は完了です。**

**続いて L・eye 監視画面での遠隔設[定\(P.9\)](#page-9-1)に進みます。**

### <span id="page-9-1"></span><span id="page-9-0"></span>**遠隔設定の動作確認(遠隔監視システムをご利用の場合のみ)**

#### **L・eye 監視画面の設定メニュー画面を表示する**

- ① Web ブラウザを立ち上げます。
- ② 設定メニュー画面 URL を入力して、Enter キー を押します。

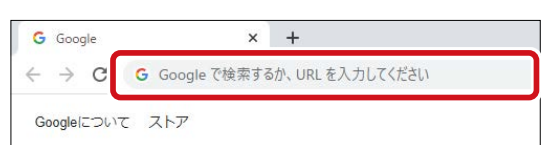

ENT

※ 設定メニュー画面 URL は、「L・eye 監視画面ログイン情報」に記載されています。 ※ 設定メニュー画面 URL は、案件ごとに異なります。

※ 右図のようなページが表示される場合は、右上 の「ログアウト」をクリックし、再度一括監視 画面 URL を入力してください。

③ ID とパスワードを入力し「ログイン」をクリッ クします。

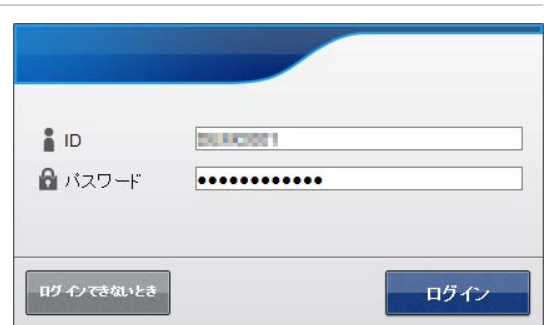

一般

.<br>ISBN 9-12-888-8-5-8-5-1-4-5-7-7-6-

- ※ ID とパスワードは、「L・eye 監視画面ログイン情報」に記載されています。
- ※ 事前に ID・パスワードを変更されている場合は、変更後の ID・パスワードでログインし てください。
- ※ 変更後の ID・パスワードを忘れてしまった場合は「ログインできないとき」から、ID・ パスワードをリセットできます。

① 遠隔設定の「自家消費制御設定」ボタンをクリックします。

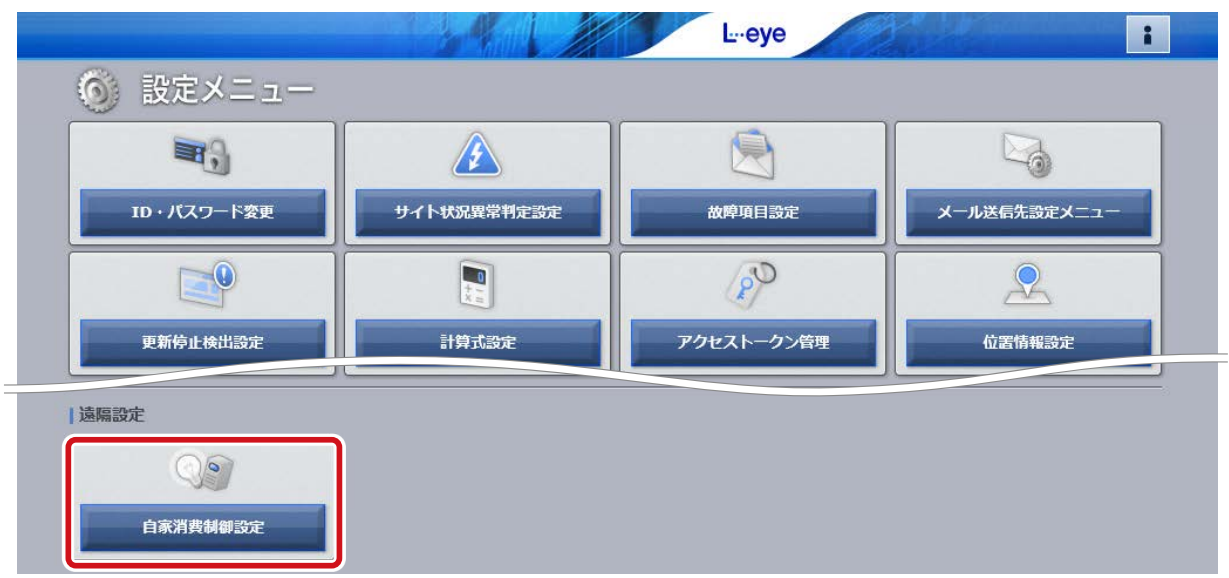

② 「制御パラメータ設定」ボタンをクリックすると、「制御パラメータ設定画面」が 開きます。

※ 画面は Web アプリケーション [\(P.6\)](#page-6-0) と同様です。

- ③ パラメータを変更し、「設定を変更」をクリックします。
- ④ Web アプリケーションの「制御パラメータ設定画面」に、設定が反映されているこ とを確認します。
- ⑤ 各パラメータを出荷時設定に戻す、もしくは、適切なパラメータに変更し、 「設定を変更」をクリックします。

**以上で遠隔設定の動作確認は完了です。**

# **メモ**

# **メモ**

# **メモ**

# **改訂履歴**

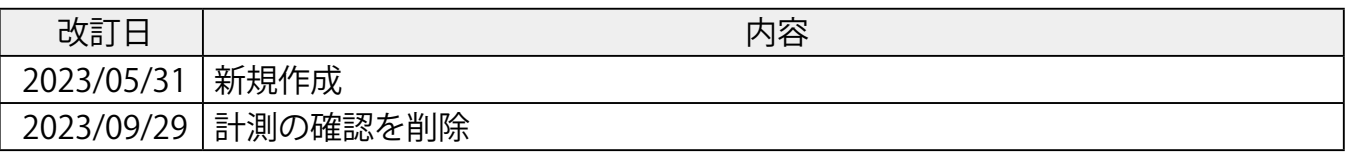

### **株式会社 ラプラス・システム**

〒 612-8083 京都市伏見区京町 1-245 https://www.lapsys.co.jp/

### **お問い合わせはこちら**

製品の導入に関するご質問・ご相談、導入後のメンテナンス・アフターフォロー、 その他ご不明な点がございましたらお気軽にお問い合わせください。

コールセンター | | お問い合わせフォーム

#### TEL:075-634-8073 https://contacts.laplaceweb.com/contacts/

オンライン個別相談のご予約もこちらから